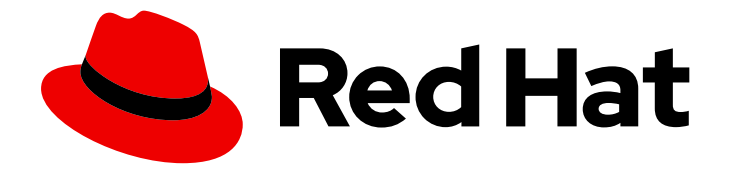

# Red Hat Ansible Automation Platform 2.1

# Red Hat Ansible Automation Platform Operator Installation Guide

This guide provides procedures and reference information for the supported installation scenarios for the Red Hat Ansible Automation Platform operator on OpenShift Container Platform

Last Updated: 2023-09-27

This guide provides procedures and reference information for the supported installation scenarios for the Red Hat Ansible Automation Platform operator on OpenShift Container Platform

### Legal Notice

Copyright © 2023 Red Hat, Inc.

The text of and illustrations in this document are licensed by Red Hat under a Creative Commons Attribution–Share Alike 3.0 Unported license ("CC-BY-SA"). An explanation of CC-BY-SA is available at

http://creativecommons.org/licenses/by-sa/3.0/

. In accordance with CC-BY-SA, if you distribute this document or an adaptation of it, you must provide the URL for the original version.

Red Hat, as the licensor of this document, waives the right to enforce, and agrees not to assert, Section 4d of CC-BY-SA to the fullest extent permitted by applicable law.

Red Hat, Red Hat Enterprise Linux, the Shadowman logo, the Red Hat logo, JBoss, OpenShift, Fedora, the Infinity logo, and RHCE are trademarks of Red Hat, Inc., registered in the United States and other countries.

Linux ® is the registered trademark of Linus Torvalds in the United States and other countries.

Java ® is a registered trademark of Oracle and/or its affiliates.

XFS ® is a trademark of Silicon Graphics International Corp. or its subsidiaries in the United States and/or other countries.

MySQL<sup>®</sup> is a registered trademark of MySQL AB in the United States, the European Union and other countries.

Node.js ® is an official trademark of Joyent. Red Hat is not formally related to or endorsed by the official Joyent Node.js open source or commercial project.

The OpenStack ® Word Mark and OpenStack logo are either registered trademarks/service marks or trademarks/service marks of the OpenStack Foundation, in the United States and other countries and are used with the OpenStack Foundation's permission. We are not affiliated with, endorsed or sponsored by the OpenStack Foundation, or the OpenStack community.

All other trademarks are the property of their respective owners.

### Abstract

Providing Feedback: If you have a suggestion to improve this documentation, or find an error, please contact technical support at to create an issue on the Ansible Automation Platform Jira project using the Docs component.

# Table of Contents

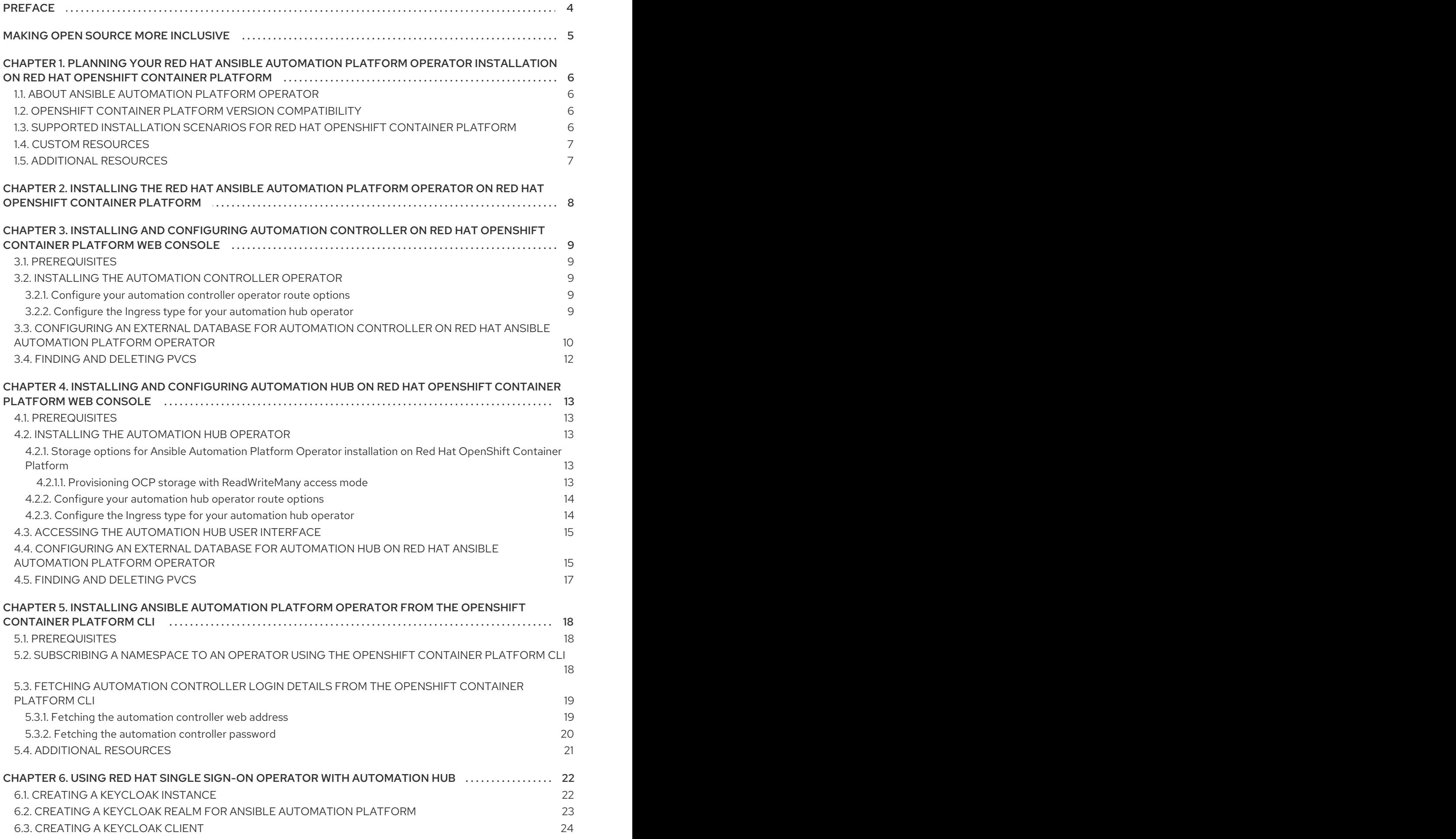

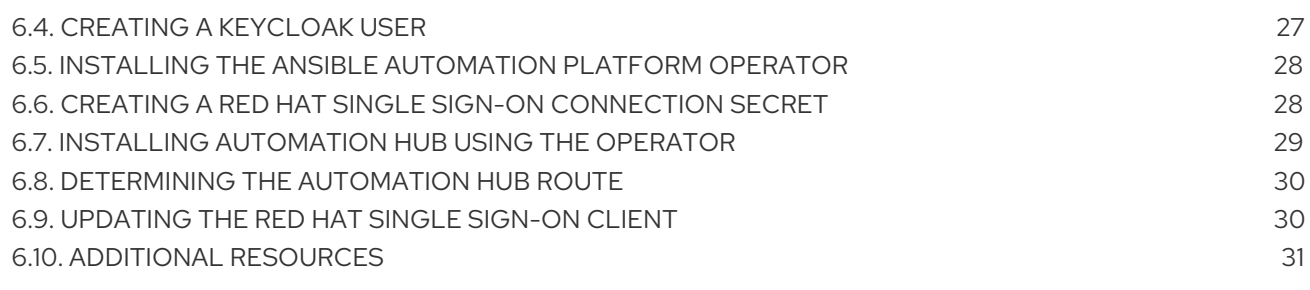

# PREFACE

<span id="page-7-0"></span>Thank you for your interest in Red Hat Ansible Automation Platform. Ansible Automation Platform is a commercial offering that helps teams manage complex multi-tier deployments by adding control, knowledge, and delegation to Ansible-powered environments.

This guide helps you to understand the installation requirements and processes behind installing the Ansible Automation Platform operator on OpenShift Container Platform.

# MAKING OPEN SOURCE MORE INCLUSIVE

<span id="page-8-0"></span>Red Hat is committed to replacing problematic language in our code, documentation, and web properties. We are beginning with these four terms: master, slave, blacklist, and whitelist. Because of the enormity of this endeavor, these changes will be implemented gradually over several upcoming releases. For more details, see our CTO Chris Wright's [message](https://www.redhat.com/en/blog/making-open-source-more-inclusive-eradicating-problematic-language) .

# <span id="page-9-0"></span>CHAPTER 1. PLANNING YOUR RED HAT ANSIBLE AUTOMATION PLATFORM OPERATOR INSTALLATION ON RED HAT OPENSHIFT CONTAINER PLATFORM

Red Hat Ansible Automation Platform is supported on both Red Hat Enterprise Linux 8 and Red Hat Openshift.

OpenShift operators help install and automate day-2 operations of complex, distributed software on Red Hat OpenShift Container Platform. The Ansible Automation Platform Operator enables you to deploy and manage Ansible Automation Platform components on Red Hat OpenShift Container Platform.

You can use this section to help plan your Red Hat Ansible Automation Platform installation on your Red Hat OpenShift Container Platform environment. Before installing, review the supported installation scenarios to determine which meets your requirements.

# <span id="page-9-1"></span>1.1. ABOUT ANSIBLE AUTOMATION PLATFORM OPERATOR

The Ansible Automation Platform Operator provides cloud-native, push-button deployment of new Ansible Automation Platform instances in your OpenShift environment. The Ansible Automation Platform Operator includes resource types to deploy and manage instances of Automation controller and Private Automation hub. It also includes automation controller job resources for defining and launching jobs inside your automation controller deployments.

Deploying Ansible Automation Platform instances with a Kubernetes native operator offers several advantages over launching instances from a playbook deployed on Red Hat OpenShift Container Platform, including upgrades and full lifecycle support for your Red Hat Ansible Automation Platform deployments.

You can install the Ansible Automation Platform Operator from the Red Hat Operators catalog in OperatorHub.

# <span id="page-9-2"></span>1.2. OPENSHIFT CONTAINER PLATFORM VERSION COMPATIBILITY

The Ansible Automation Platform Operator to install Ansible Automation Platform 2.1 is available on OpenShift Container Platform 4.7 and later versions.

#### Additional resources

See the Red Hat Ansible [Automation](https://access.redhat.com/support/policy/updates/ansible-automation-platform) Platform Life Cycle for the most current compatibility details.

# <span id="page-9-3"></span>1.3. SUPPORTED INSTALLATION SCENARIOS FOR RED HAT OPENSHIFT CONTAINER PLATFORM

You can use the OperatorHub on the Red Hat OpenShift Container Platform web console to install Ansible Automation Platform Operator.

Alternatively, you can install Ansible Automation Platform Operator from the OpenShift Container Platform command-line interface (CLI), **oc**.

Follow one of the workflows below to install the Ansible Automation Platform Operator and use it to install the components of Ansible Automation Platform that you require.

- Automation controller and customer resources first, then automation hub and customer resources;
- Automation hub and customer resources first, then automation controller and customer resources;
- Automation controller and customer resources;
- Automation hub and custom resources.

### <span id="page-10-0"></span>1.4. CUSTOM RESOURCES

You can define custom resources for each primary installation workflows.

# <span id="page-10-1"></span>1.5. ADDITIONAL RESOURCES

See [Understanding](https://docs.openshift.com/container-platform/latest/operators/understanding/olm-understanding-operatorhub.html#olm-understanding-operatorhub) OperatorHub to learn more about OpenShift Container Platform OperatorHub.

# <span id="page-11-0"></span>CHAPTER 2. INSTALLING THE RED HAT ANSIBLE AUTOMATION PLATFORM OPERATOR ON RED HAT OPENSHIFT CONTAINER PLATFORM

#### **Prerequisites**

- You have installed the Red Hat Ansible Automation Platform catalog in Operator Hub.
- You have created a **StorageClass** object for your platform and a persistant volume claim (PVC) with **ReadWriteMany** access mode. See Dyamic [Provisioning](https://docs.openshift.com/container-platform/4.10/storage/dynamic-provisioning.html) for details.
- To run Red Hat OpenShift Container Platform clusters on Amazon Web Services with **ReadWriteMany** access mode, you must add NFS or other storage.
	- For information on the AWS Elastic Block Store (EBS) or to use the **aws-ebs** storage class, see [Persistent](https://access.redhat.com/documentation/en-us/openshift_container_platform/4.10/html-single/storage/index#persistent-storage-aws) storage using AWS Elastic Block Store .
	- To use multi-attach **[ReadWriteMany](https://docs.aws.amazon.com/AWSEC2/latest/UserGuide/ebs-volumes-multi.html)** access mode for AWS EBS, see Attaching a volume to multiple instances with Amazon EBS Multi-Attach.

#### Procedure

- 1. Log in to Red Hat OpenShift Container Platform.
- 2. Navigate to Operators → OperatorHub.
- 3. Search for the Red Hat Ansible Automation Platform operator and click Install.
- 4. Select an Update Channel:
	- stable-2.x: installs a namespace-scoped operator, which limits deployments of automation hub and automation controller instances to the namespace the operator is installed in. This is suitable for most cases. The stable-2.x channel does not require administrator privileges and utilizes fewer resources because it only monitors a single namespace.
	- stable-2.x-cluster-scoped: deploys automation hub and automation controller across multiple namespaces in the cluster and requires administrator privileges for all namespaces in the cluster.
- 5. Select Installation Mode, Installed Namespace, and Approval Strategy.
- 6. Click Install.

The installation process will begin. When installation is complete, a modal will appear notifying you that the Red Hat Ansible Automation Platform operator is installed in the specified namespace.

Click View Operator to view your newly installed Red Hat Ansible Automation Platform operator.

# <span id="page-12-0"></span>CHAPTER 3. INSTALLING AND CONFIGURING AUTOMATION CONTROLLER ON RED HAT OPENSHIFT CONTAINER PLATFORM WEB CONSOLE

You can use these instructions to install the automation controller operator on Red Hat OpenShift Container Platform, specify custom resources, and deploy Ansible Automation Platform with an external database.

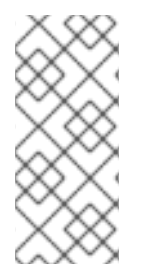

#### **NOTE**

When an instance of automation controller is removed, the associated PVCs are not automatically deleted. This can cause issues during migration if the new deployment has the same name as the previous one. Therefore, it is recommended that you manually remove old PVCs before deploying a new automation controller instance in the same namespace. See Finding and [deleting](#page-15-0) PVCs for more information.

# <span id="page-12-1"></span>3.1. PREREQUISITES

You have installed the Red Hat Ansible Automation Platform catalog in Operator Hub.

# <span id="page-12-2"></span>3.2. INSTALLING THE AUTOMATION CONTROLLER OPERATOR

- 1. Navigate to Operators → Installed Operators, then click on the Ansible Automation Platform operator.
- 2. Locate the Automation controllertab, then click **Create instance**.

You can proceed with configuring the instance using either the Form View or YAML view.

#### <span id="page-12-3"></span>3.2.1. Configure your automation controller operator route options

The Red Hat Ansible Automation Platform operator installation form allows you to further configure your automation controller operator route options under Advanced configuration.

- 1. Click **Advanced configuration**.
- 2. Under Ingress type, click the drop-down menu and select Route.
- 3. Under Route DNS host, enter a common host name that the route answers to.
- 4. Under Route TLS termination mechanism, click the drop-down menu and select Edge or Passthrough.
- 5. Under Route TLS credential secret click the drop-down menu and select a secret from the list.

#### <span id="page-12-4"></span>3.2.2. Configure the Ingress type for your automation hub operator

The Red Hat Ansible Automation Platform operator installation form allows you to further configure your automation hub operator Ingress under Advanced configuration.

#### Procedure

1. Click **Advanced Configuration**.

- 2. Under Ingress type, click the drop-down menu and select Ingress.
- 3. Under Ingress annotations, enter any annotations to add to the ingress.
- 4. Under Ingress TLS secret, click the drop-down menu and select a secret from the list.

After you have configured your automation hub operator, click **Create** at the bottom of the form view. Red Hat OpenShift Container Platform will now create the pods. This may take a few minutes.

You can view the progress by navigating to Workloads → Pods and locating the newly created instance.

#### Verification

Verify that the following operator pods provided by the Ansible Automation Platform Operator installation from automation hub are running:

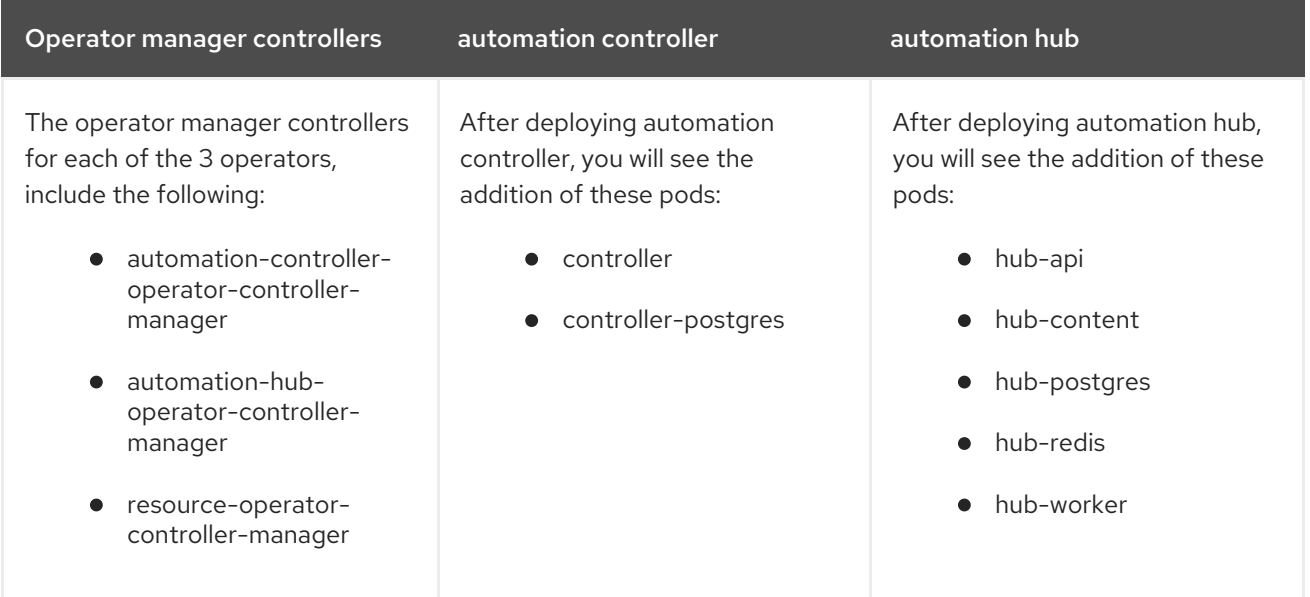

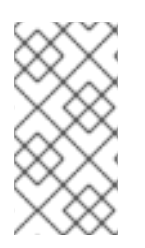

#### **NOTE**

A missing pod can indicate the need for a pull secret. Pull secrets are required for protected or private image registries. See Using image pull [secrets](https://docs.openshift.com/container-platform/4.11/openshift_images/managing_images/using-image-pull-secrets.html) for more information. You can diagnose this issue further by running **oc describe pod <pod-name>** to see if there is an ImagePullBackOff error on that pod.

Once you have configured your automation controller operator, click **Create** at the bottom of the form view. Red Hat OpenShift Container Platform will now create the pods. This may take a few minutes.

• View progress by navigating to Workloads → Pods and locating the newly created instance.

# <span id="page-13-0"></span>3.3. CONFIGURING AN EXTERNAL DATABASE FOR AUTOMATION CONTROLLER ON RED HAT ANSIBLE AUTOMATION PLATFORM **OPFRATOR**

For users who prefer to deploy Ansible Automation Platform with an external database, they can do so by configuring a secret with instance credentials and connection information, then applying it to their cluster using the **oc create** command.

By default, the Red Hat Ansible Automation Platform operator automatically creates and configures a managed PostgreSQL pod in the same namespace as your Ansible Automation Platform deployment. You can deploy Ansible Automation Platform with an external database instead of the managed PostgreSQL pod that the Red Hat Ansible Automation Platform operator automatically creates.

Using an external database lets you share and reuse resources and manually manage backups, upgrades, and performance optimizations.

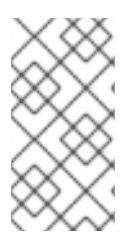

#### **NOTE**

The same external database (PostgreSQL instance) can be used for both automation hub and automation controller as long as the database names are different. In other words, you can have multiple databases with different names inside a single PostgreSQL instance.

The following section outlines the steps to configure an external database for your automation controller on a Ansible Automation Platform operator.

#### Prerequisite

The external database must be a PostgreSQL database that is the version supported by the current release of Ansible Automation Platform.

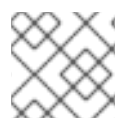

#### **NOTE**

Ansible Automation Platform 2.0 and 2.1 supports PostgreSQL 12.

#### Procedure

[1](#page-14-0)

[2](#page-14-1)

The external postgres instance credentials and connection information will need to be stored in a secret, which will then be set on the automation controller spec.

1. Create a **postgres\_configuration\_secret** .yaml file, following the template below:

<span id="page-14-2"></span><span id="page-14-1"></span><span id="page-14-0"></span>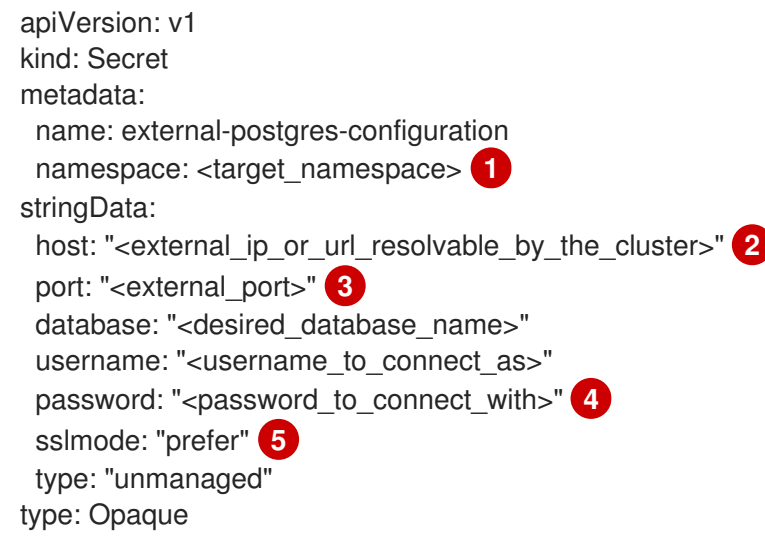

<span id="page-14-4"></span><span id="page-14-3"></span>Namespace to create the secret in. This should be the same namespace you wish to deploy to.

The resolvable hostname for your database node.

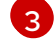

External port defaults to **5432**.

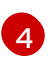

Value for variable **password** should not contain single or double quotes (', ") or backslashes (\) to avoid any issues during deployment, backup or restoration.

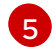

The variable **sslmode** is valid for **external** databases only. The allowed values are: **prefer**, **disable**, **allow**, **require**, **verify-ca**, and **verify-full**.

2. Apply **external-postgres-configuration-secret.yml** to your cluster using the **oc create** command.

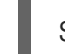

\$ oc create -f external-postgres-configuration-secret.yml

3. When creating your **AutomationController** custom resource object, specify the secret on your spec, following the example below:

apiVersion: awx.ansible.com/v1beta1 kind: AutomationController metadata: name: controller-dev spec: postgres\_configuration\_secret: external-postgres-configuration

# <span id="page-15-0"></span>3.4. FINDING AND DELETING PVCS

A persistent volume claim (PVC) is a storage volume used to store data that automation hub and automation controller applications use. These PVCs are independent from the applications and remain even when the application is deleted. If you are confident that you no longer need a PVC, or have backed it up elsewhere, you can manually delete them.

#### Procedure

1. List the existing PVCs in your deployment namespace:

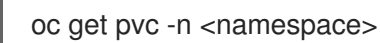

- 2. Identify the PVC associated with your previous deployment by comparing the old deployment name and the PVC name.
- 3. Delete the old PVC:

oc delete pvc -n <namespace> <pvc-name>

- == Additional resources
- For more information on running operators on OpenShift Container Platform, navigate to the OpenShift Container Platform product [documentation](https://access.redhat.com/documentation/en-us/openshift_container_platform/) and click the *Operators - Working with Operators in OpenShift Container Platform* guide.

# <span id="page-16-0"></span>CHAPTER 4. INSTALLING AND CONFIGURING AUTOMATION HUB ON RED HAT OPENSHIFT CONTAINER PLATFORM WEB **CONSOLE**

You can use these instructions to install the automation hub operator on Red Hat OpenShift Container Platform, specify custom resources, and deploy Ansible Automation Platform with an external database.

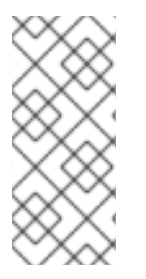

#### **NOTE**

When an instance of automation hub is removed, the PVCs are not automatically deleted. This can cause issues during migration if the new deployment has the same name as the previous one. Therefore, it is recommended that you manually remove old PVCs before deploying a new automation hub instance in the same namespace. See Finding and deleting PVCs for more [information.](#page-20-0)

# <span id="page-16-1"></span>4.1. PREREQUISITES

You have installed the Red Hat Ansible Automation Platform operator in Operator Hub.

# <span id="page-16-2"></span>4.2. INSTALLING THE AUTOMATION HUB OPERATOR

- 1. Navigate to Operators → Installed Operators.
- 2. Locate the Automation hub entry, then click **Create instance**.

#### <span id="page-16-3"></span>4.2.1. Storage options for Ansible Automation Platform Operator installation on Red Hat OpenShift Container Platform

If you are using file-based storage and your installation scenario includes automation hub, ensure that you change the **ReadWriteOnce** default storage option for Ansible Automation Platform Operator to **ReadWriteMany**.

Automation hub requires **ReadWriteMany** file-based storage, Azure Blob storage, or Amazon S3 compliant storage for operation so that multiple pods can access shared content, such as collections.

In addition, OpenShift Data Foundation provides a **ReadWriteMany** or S3-compliant implementation. Also, you can set up NFS storage configuration to support **ReadWriteMany**. This, however, introduces the NFS server as a potential, single point of failure.

#### Additional resources

- [Persistent](https://docs.openshift.com/container-platform/4.9/storage/persistent_storage/persistent-storage-nfs.html) storage using NFS in the OpenShift Container Platform *Storage* guide
- IBM's How do I create a storage class for NFS dynamic storage provisioning in an OpenShift [environment?](https://www.ibm.com/support/pages/how-do-i-create-storage-class-nfs-dynamic-storage-provisioning-openshift-environment)

#### <span id="page-16-4"></span>4.2.1.1. Provisioning OCP storage with **ReadWriteMany** access mode

To ensure successful installation of Ansible Automation Platform Operator, you must provision your storage type for automation hub initially to **ReadWriteMany** access mode.

#### Procedure

- 1. Click [Provisioning](https://access.redhat.com/documentation/en-us/openshift_container_platform/4.10/html-single/storage/index#persistent-storage-nfs-provisioning_persistent-storage-nfs) to update the access mode.
- 2. In the first step, update the **accessModes** from the default **ReadWriteOnce** to **ReadWriteMany**.
- 3. Complete the additional steps in this section to create the persistent volume claim (PVC).

#### <span id="page-17-0"></span>4.2.2. Configure your automation hub operator route options

The Red Hat Ansible Automation Platform operator installation form allows you to further configure your automation hub operator route options under Advanced configuration.

- 1. Click **Advanced configuration**.
- 2. Under **Ingress type**, click the drop-down menu and select **Route**.
- 3. Under Route DNS host, enter a common host name that the route answers to.
- 4. Under Route TLS termination mechanism, click the drop-down menu and select Edge or Passthrough.
- 5. Under Route TLS credential secret click the drop-down menu and select a secret from the list.

#### <span id="page-17-1"></span>4.2.3. Configure the Ingress type for your automation hub operator

The Red Hat Ansible Automation Platform operator installation form allows you to further configure your automation hub operator Ingress under Advanced configuration.

#### Procedure

- 1. Click **Advanced Configuration**.
- 2. Under Ingress type, click the drop-down menu and select Ingress.
- 3. Under Ingress annotations, enter any annotations to add to the ingress.
- 4. Under Ingress TLS secret, click the drop-down menu and select a secret from the list.

After you have configured your automation hub operator, click **Create** at the bottom of the form view. Red Hat OpenShift Container Platform will now create the pods. This may take a few minutes.

You can view the progress by navigating to Workloads → Pods and locating the newly created instance.

#### Verification

Verify that the following operator pods provided by the Ansible Automation Platform Operator installation from automation hub are running:

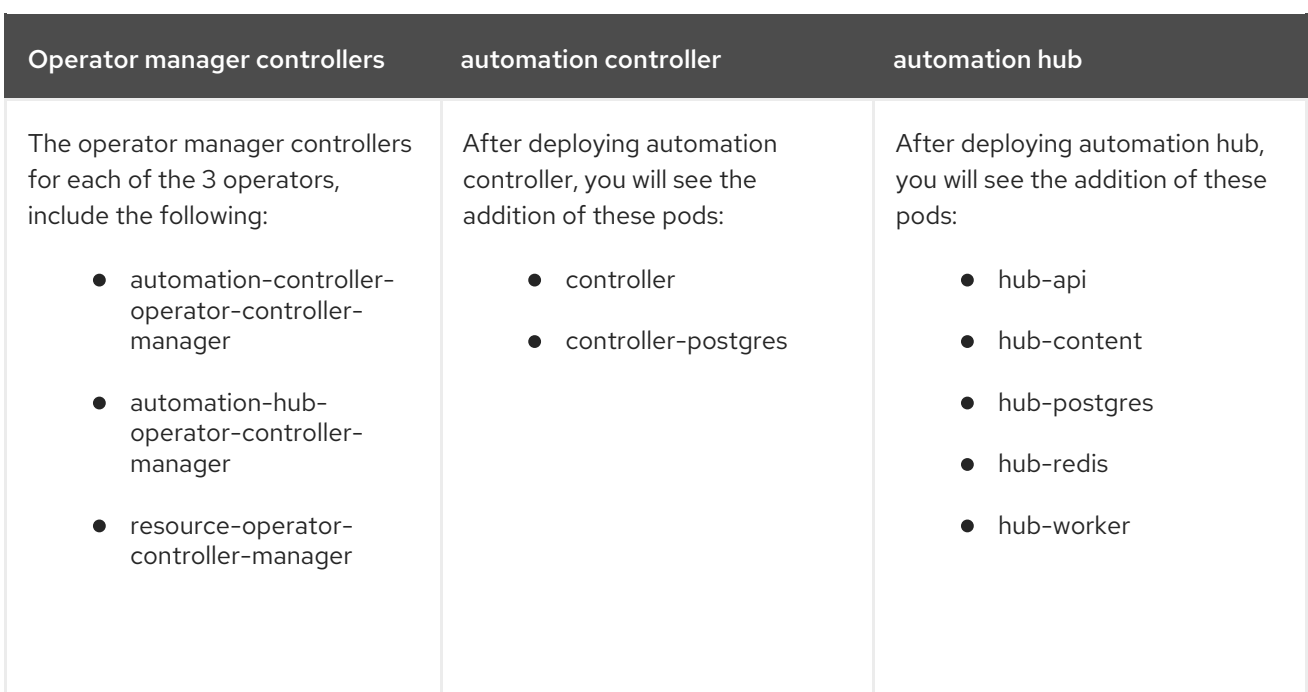

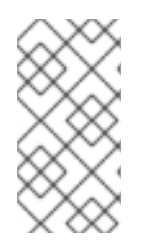

#### **NOTE**

A missing pod can indicate the need for a pull secret. Pull secrets are required for protected or private image registries. See Using image pull [secrets](https://docs.openshift.com/container-platform/4.11/openshift_images/managing_images/using-image-pull-secrets.html) for more information. You can diagnose this issue further by running **oc describe pod <pod-name>** to see if there is an ImagePullBackOff error on that pod.

Once you have configured your automation hub operator, click **Create** at the bottom of the form view. Red Hat OpenShift Container Platform will now create the pods. This may take a few minutes.

View progress by navigating to Workloads → Pods and locating the newly created instance.

# <span id="page-18-0"></span>4.3. ACCESSING THE AUTOMATION HUB USER INTERFACE

You can access the automation hub interface once all pods have successfully launched.

- 1. Navigate to Networking  $\rightarrow$  Routes.
- 2. Under Location, click on the URL for your automation hub instance.

The automation hub user interface launches where you can sign in with the administrator credentials specified during the operator configuration process.

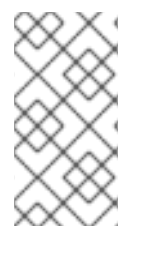

#### **NOTE**

If you did not specify an administrator password during configuration, one was automatically created for you. To locate this password, go to your project, select Workloads → Secrets and open controller-admin-password. From there you can copy the password and paste it into the Automation hub password field.

# <span id="page-18-1"></span>4.4. CONFIGURING AN EXTERNAL DATABASE FOR AUTOMATION HUB ON RED HAT ANSIBLE AUTOMATION PLATFORM OPERATOR

For users who prefer to deploy Ansible Automation Platform with an external database, they can do so by configuring a secret with instance credentials and connection information, then applying it to their cluster using the **oc create** command.

By default, the Red Hat Ansible Automation Platform operator automatically creates and configures a managed PostgreSQL pod in the same namespace as your Ansible Automation Platform deployment.

You can choose to use an external database instead if you prefer to use a dedicated node to ensure dedicated resources or to manually manage backups, upgrades, or performance tweaks.

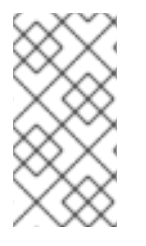

#### **NOTE**

The same external database (PostgreSQL instance) can be used for both automation hub and automation controller as long as the database names are different. In other words, you can have multiple databases with different names inside a single PostgreSQL instance.

The following section outlines the steps to configure an external database for your automation hub on a Ansible Automation Platform operator.

#### **Prerequisite**

The external database must be a PostgreSQL database that is the version supported by the current release of Ansible Automation Platform.

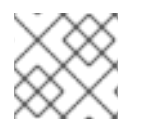

#### **NOTE**

Ansible Automation Platform 2.0 and 2.1 supports PostgreSQL 12.

#### Procedure

The external postgres instance credentials and connection information will need to be stored in a secret, which will then be set on the automation hub spec.

1. Create a **postgres configuration secret** yaml file, following the template below:

<span id="page-19-2"></span><span id="page-19-1"></span><span id="page-19-0"></span>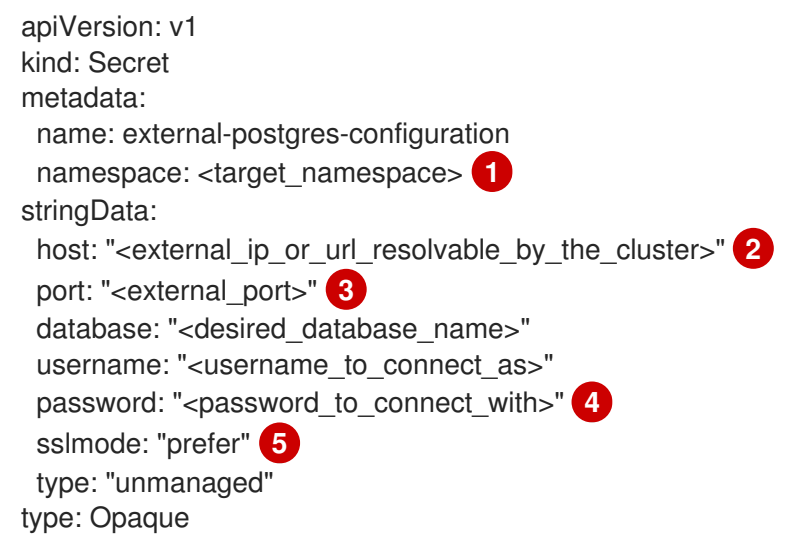

<span id="page-19-4"></span><span id="page-19-3"></span>Namespace to create the secret in. This should be the same namespace you wish to deploy to.

[1](#page-19-0)

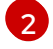

The resolvable hostname for your database node.

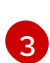

External port defaults to **5432**.

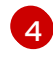

Value for variable **password** should not contain single or double quotes (', ") or backslashes (\) to avoid any issues during deployment, backup or restoration.

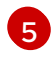

The variable **sslmode** is valid for **external** databases only. The allowed values are: **prefer**, **disable**, **allow**, **require**, **verify-ca**, and **verify-full**.

2. Apply **external-postgres-configuration-secret.yml** to your cluster using the **oc create** command.

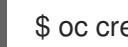

\$ oc create -f external-postgres-configuration-secret.yml

3. When creating your **AutomationHub** custom resource object, specify the secret on your spec, following the example below:

apiVersion: awx.ansible.com/v1beta1 kind: AutomationHub metadata: name: hub-dev spec: postgres\_configuration\_secret: external-postgres-configuration

### <span id="page-20-0"></span>4.5. FINDING AND DELETING PVCS

A persistent volume claim (PVC) is a storage volume used to store data that automation hub and automation controller applications use. These PVCs are independent from the applications and remain even when the application is deleted. If you are confident that you no longer need a PVC, or have backed it up elsewhere, you can manually delete them.

#### Procedure

1. List the existing PVCs in your deployment namespace:

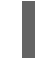

oc get pvc -n <namespace>

- 2. Identify the PVC associated with your previous deployment by comparing the old deployment name and the PVC name.
- 3. Delete the old PVC:

oc delete pvc -n <namespace> <pvc-name>

- == Additional resources
- For more information on running operators on OpenShift Container Platform, navigate to the OpenShift Container Platform product [documentation](https://access.redhat.com/documentation/en-us/openshift_container_platform/) and click the *Operators - Working with Operators in OpenShift Container Platform* guide.

# <span id="page-21-0"></span>CHAPTER 5. INSTALLING ANSIBLE AUTOMATION PLATFORM OPERATOR FROM THE OPENSHIFT CONTAINER PLATFORM CLI

Use these instructions to install the Ansible Automation Platform Operator on Red Hat OpenShift Container Platform from the OpenShift Container Platform command-line interface (CLI) using the **oc** command.

# <span id="page-21-1"></span>5.1. PREREQUISITES

- Access to Red Hat OpenShift Container Platform using an account with operator installation permissions.
- The OpenShift Container Platform CLI **oc** command is installed on your local system. Refer to Installing the [OpenShift](https://access.redhat.com/documentation/en-us/openshift_container_platform/4.9/html/cli_tools/openshift-cli-oc#installing-openshift-cli) CLI in the Red Hat OpenShift Container Platform product documentation for further information.

# <span id="page-21-2"></span>5.2. SUBSCRIBING A NAMESPACE TO AN OPERATOR USING THE OPENSHIFT CONTAINER PLATFORM CLI

1. Create a project for the operator

oc new-project ansible-automation-platform

- 2. Create a file called **sub.yaml**.
- 3. Add the following YAML code to the **sub.yaml** file.

```
---
apiVersion: v1
kind: Namespace
metadata:
 labels:
  openshift.io/cluster-monitoring: "true"
 name: ansible-automation-platform
---
apiVersion: operators.coreos.com/v1
kind: OperatorGroup
metadata:
 name: ansible-automation-platform-operator
 namespace: ansible-automation-platform
spec:
 targetNamespaces:
  - ansible-automation-platform
---
apiVersion: operators.coreos.com/v1alpha1
kind: Subscription
metadata:
 name: ansible-automation-platform
 namespace: ansible-automation-platform
spec:
 channel: 'stable-2.1'
 installPlanApproval: Automatic
```
name: ansible-automation-platform-operator source: redhat-operators sourceNamespace: openshift-marketplace -- apiVersion: automationcontroller.ansible.com/v1beta1 kind: AutomationController metadata: name: example namespace: ansible-automation-platform spec: replicas: 1

This file creates a **Subscription** object called *ansible-automation-platform* that subscribes the **ansible-automation-platform** namespace to the **ansible-automation-platform-operator** operator.

It then creates an **AutomationController** object called *example* in the **ansible-automationplatform** namespace.

To change the Automation controller name from *example*, edit the *name* field in the **kind: AutomationController** section of **sub.yaml** and replace *<automation\_controller\_name>* with the name you want to use:

apiVersion: automationcontroller.ansible.com/v1beta1 kind: AutomationController metadata: name: *<automation\_controller\_name>* namespace: ansible-automation-platform

4. Run the **oc apply** command to create the objects specified in the **sub.yaml** file:

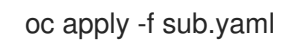

To verify that the namespace has been successfully subscribed to the **ansible-automation-platformoperator** operator, run the **oc get subs** command:

\$ oc get subs -n ansible-automation-platform

For further information about subscribing namespaces to operators, see Installing from [OperatorHub](https://access.redhat.com/documentation/en-us/openshift_container_platform/4.9/html/operators/user-tasks#olm-installing-operator-from-operatorhub-using-cli_olm-installing-operators-in-namespace) using the CLI in the Red Hat OpenShift Container Platform *Operators* guide.

You can use the OpenShift Container Platform CLI to fetch the web address and the password of the Automation controller that you created.

### <span id="page-22-0"></span>5.3. FETCHING AUTOMATION CONTROLLER LOGIN DETAILS FROM THE OPENSHIFT CONTAINER PLATFORM CLI

To login to the Automation controller, you need the web address and the password.

#### <span id="page-22-1"></span>5.3.1. Fetching the automation controller web address

A Red Hat OpenShift Container Platform route exposes a service at a host name, so that external clients can reach it by name. When you created the automation controller instance, a route was created for it. The route inherits the name that you assigned to the automation controller object in the YAML file.

Use the following command to fetch the routes:

oc get routes -n *<controller\_namespace>*

In the following example, the *example* automation controller is running in the *ansible-automationplatform* namespace.

\$ oc get routes -n ansible-automation-platform

NAME HOST/PORT **EXAMPLE SERVICES** PORT TERMINATION WILDCARD example example-ansible-automation-platform.apps-crc.testing example-service http edge/Redirect None

The address for the automation controller instance is **example-ansible-automation-platform.appscrc.testing**.

#### <span id="page-23-0"></span>5.3.2. Fetching the automation controller password

The YAML block for the automation controller instance in **sub.yaml** assigns values to the *name* and *admin\_user* keys. Use these values in the following command to fetch the password for the automation controller instance.

oc get secret/<controller\_name>-<admin\_user>-password -o yaml

The default value for *admin\_user* is *admin*. Modify the command if you changed the admin username in **sub.yaml**.

The following example retrieves the password for an automation controller object called *example*:

oc get secret/example-admin-password -o yaml

The password for the automation controller instance is listed in the **metadata** field in the output:

\$ oc get secret/example-admin-password -o yaml apiVersion: v1 data: password: ODzLODzLODzLODzLODzLODzLODzLODzLODzLODzLODzL kind: Secret metadata: annotations: kubectl.kubernetes.io/last-applied-configuration: '{"apiVersion":"v1","kind":"Secret","metadata": {"labels":{"app.kubernetes.io/component":"automationcontroller","app.kubernetes.io/managedby":"automationcontrolleroperator","app.kubernetes.io/name":"example","app.kubernetes.io/operatorversion":"","app.kubernetes.io/part-of":"example"},"name":"example-adminpassword","namespace":"ansible-automation-platform"},"stringData": {"password":"88TG88TG88TG88TG88TG88TG88TG88TG"}}' creationTimestamp: "2021-11-03T00:02:24Z" labels: app.kubernetes.io/component: automationcontroller app.kubernetes.io/managed-by: automationcontroller-operator app.kubernetes.io/name: example

app.kubernetes.io/operator-version: "" app.kubernetes.io/part-of: example name: example-admin-password namespace: ansible-automation-platform resourceVersion: "185185" uid: 39393939-5252-4242-b929-665f665f665f

For this example, the password is **88TG88TG88TG88TG88TG88TG88TG88TG**.

# <span id="page-24-0"></span>5.4. ADDITIONAL RESOURCES

For more information on running operators on OpenShift Container Platform, navigate to the OpenShift Container Platform product [documentation](https://access.redhat.com/documentation/en-us/openshift_container_platform/) and click the *Operators - Working with Operators in OpenShift Container Platform* guide.

# <span id="page-25-0"></span>CHAPTER 6. USING RED HAT SINGLE SIGN-ON OPERATOR WITH AUTOMATION HUB

Private automation hub uses Red Hat Single Sign-On for authentication.

The Red Hat Single Sign-On Operator creates and manages resources. Use this Operator to create custom resources to automate Red Hat Single Sign-On administration in Openshift.

- When installing Ansible Automation Platform on *Virtual Machines* (VMs) the installer can automatically install and configure Red Hat Single Sign-On for use with private automation hub.
- When installing Ansible Automation Platform on Red Hat OpenShift Container Platform you must install Single Sign-On separately.

This chapter describes the process to configure Red Hat Single Sign-On and integrate it with private automation hub when Ansible Automation Platform is installed on OpenShift Container Platform.

#### Prerequisites

- You have access to Red Hat OpenShift Container Platform using an account with operator installation permissions.
- You have installed the catalog containing the Red Hat Ansible Automation Platform operators.
- You have installed the Red Hat Single Sign-On Operator. To install the Red Hat Single Sign-On Operator, follow the procedure in [Installing](https://access.redhat.com/documentation/en-us/red_hat_single_sign-on/7.6/html/server_installation_and_configuration_guide/operator#doc-wrapper) Red Hat Single Sign-On using a custom resource in the Red Hat Single Sign-On documentation.

### <span id="page-25-1"></span>6.1. CREATING A KEYCLOAK INSTANCE

When the Red Hat Single Sign-On Operator is installed you can create a Keycloak instance for use with Ansible Automation Platform.

From here you provide an external Postgres or one will be created for you.

#### Procedure

- 1. Navigate to Operator → Installed Operators.
- 2. Select the **rh-sso** project.
- 3. Select the Red Hat Single Sign-On Operator.
- 4. On the Red Hat Single Sign-On Operator details page select **Keycloak**.
- 5. Click **Create instance**.
- 6. Click **YAML view**.

The default Keycloak custom resource is as follows:

apiVersion: keycloak.org/v1alpha1 kind: Keycloak metadata: name: example-keycloak labels:

- app: sso namespace: aap spec: externalAccess: enabled: true instances: 1
- 7. Click **Create**
- 8. When deployment is complete, you can use this credential to login to the administrative console.
- 9. You can find the credentials for the administrator in the **credential-<custom-resource>** (example keycloak) secret in the namespace.

# <span id="page-26-0"></span>6.2. CREATING A KEYCLOAK REALM FOR ANSIBLE AUTOMATION PLATFORM

Create a realm to manage a set of users, credentials, roles, and groups. A user belongs to and logs into a realm. Realms are isolated from one another and can only manage and authenticate the users that they control.

#### Procedure

- 1. Navigate to Operator → Installed Operators.
- 2. Select the Red Hat Single Sign-On Operatorproject.
- 3. Select the Keycloak Realm tab and click **Create Keycloak Realm**.
- 4. On the Keycloak Realm form, select **YAML view**. Edit the YAML file as follows:

```
kind: KeycloakRealm
apiVersion: keycloak.org/v1alpha1
metadata:
 name: ansible-automation-platform-keycloakrealm
 namespace: rh-sso
 labels:
  app: sso
  realm: ansible-automation-platform
spec:
 realm:
  id: ansible-automation-platform
  realm: ansible-automation-platform
  enabled: true
  displayName: {PlatformNameShort}
 instanceSelector:
  matchLabels:
   app: sso
```
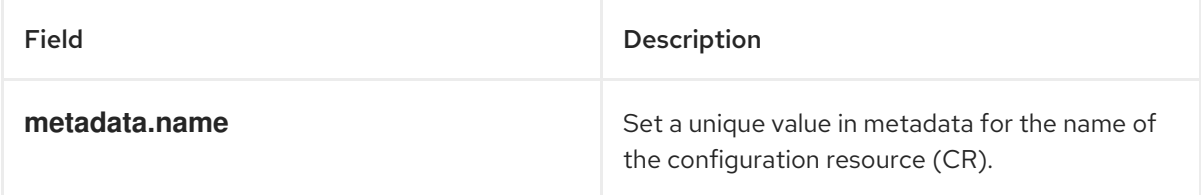

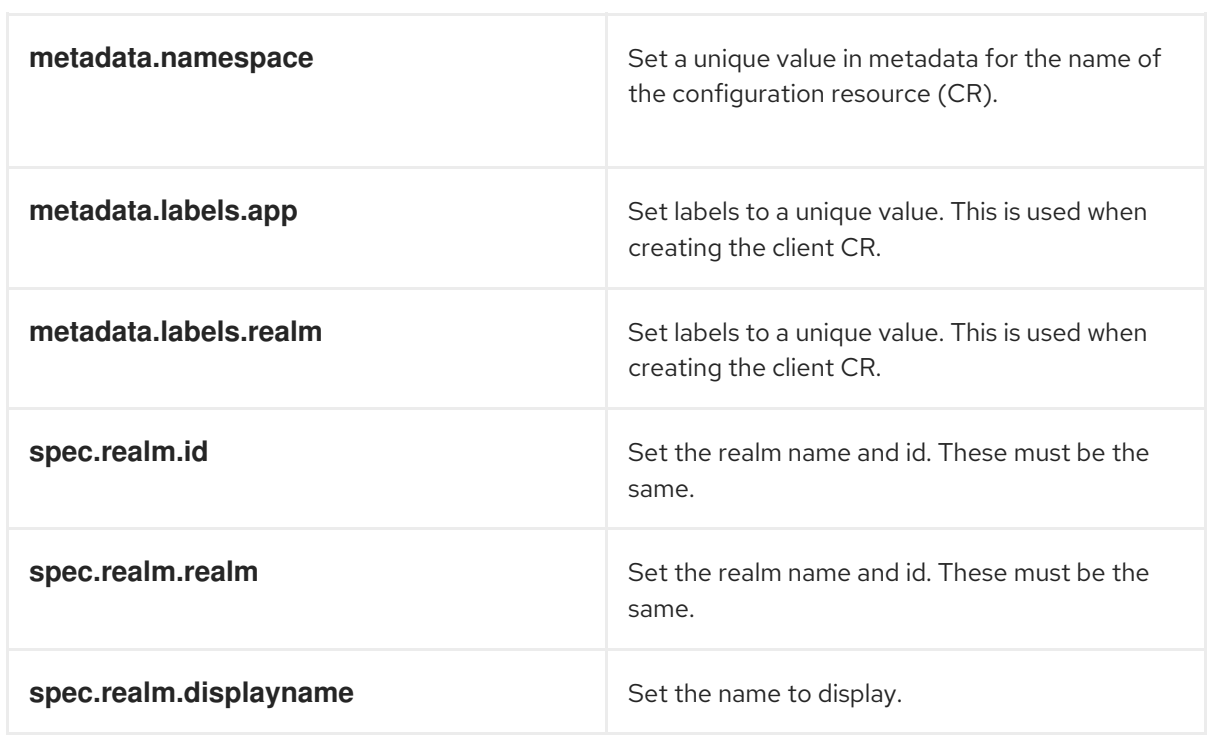

5. Click **Create** and wait for the process to complete.

# <span id="page-27-0"></span>6.3. CREATING A KEYCLOAK CLIENT

Keycloak clients authenticate hub users with Red Hat Single Sign-On. When a user authenticates the request goes through the Keycloak client. When Single Sign-On validates or issues the **OAuth** token, the client provides the resonse to automation hub and the user can log in.

#### Procedure

- 1. Navigate to Operator → Installed Operators.
- 2. Select the Red Hat Single Sign-On Operator project.
- 3. Select the Keycloak Client tab and click **Create Keycloak Client**.
- 4. On the Keycloak Realm form, select **YAML view**.
- 5. Replace the default YAML file with the following:

```
kind: KeycloakClient
apiVersion: keycloak.org/v1alpha1
metadata:
 name: automation-hub-client-secret
 labels:
  app: sso
  realm: ansible-automation-platform
 namespace: rh-sso
spec:
 realmSelector:
  matchLabels:
   app: sso
   realm: ansible-automation-platform
 client:
```
<span id="page-28-0"></span>name: Automation Hub clientId: automation-hub secret: <client-secret> clientAuthenticatorType: client-secret description: Client for {HubNameStart} attributes: user.info.response.signature.alg: RS256 request.object.signature.alg: RS256 directAccessGrantsEnabled: true publicClient: true protocol: openid-connect standardFlowEnabled: true protocolMappers: - config: access.token.claim: "true" claim.name: "family\_name" id.token.claim: "true" jsonType.label: String user.attribute: lastName userinfo.token.claim: "true" consentRequired: false name: family name protocol: openid-connect protocolMapper: oidc-usermodel-property-mapper - config: userinfo.token.claim: "true" user.attribute: email id.token.claim: "true" access.token.claim: "true" claim.name: email jsonType.label: String name: email protocol: openid-connect protocolMapper: oidc-usermodel-property-mapper consentRequired: false - config: multivalued: "true" access.token.claim: "true" claim.name: "resource\_access.\${client\_id}.roles" jsonType.label: String name: client roles protocol: openid-connect protocolMapper: oidc-usermodel-client-role-mapper consentRequired: false - config: userinfo.token.claim: "true" user.attribute: firstName id.token.claim: "true" access.token.claim: "true" claim.name: given\_name jsonType.label: String name: given name protocol: openid-connect protocolMapper: oidc-usermodel-property-mapper consentRequired: false - config:

id.token.claim: "true" access.token.claim: "true" userinfo.token.claim: "true" name: full name protocol: openid-connect protocolMapper: oidc-full-name-mapper consentRequired: false - config: userinfo.token.claim: "true" user.attribute: username id.token.claim: "true" access.token.claim: "true" claim.name: preferred\_username jsonType.label: String name: <username> protocol: openid-connect protocolMapper: oidc-usermodel-property-mapper consentRequired: false - config: access.token.claim: "true" claim.name: "group" full.path: "true" id.token.claim: "true" userinfo.token.claim: "true" consentRequired: false name: group protocol: openid-connect protocolMapper: oidc-group-membership-mapper - config: multivalued: 'true' id.token.claim: 'true' access.token.claim: 'true' userinfo.token.claim: 'true' usermodel.clientRoleMapping.clientId: '{HubName}' claim.name: client\_roles jsonType.label: String name: client\_roles protocolMapper: oidc-usermodel-client-role-mapper protocol: openid-connect - config: id.token.claim: "true" access.token.claim: "true" included.client.audience: '{HubName}' protocol: openid-connect name: audience mapper protocolMapper: oidc-audience-mapper roles: - name: "hubadmin" description: "An administrator role for {HubNameStart}"

Replace this with a unique value.

6. Click **Create** and wait for the process to complete.

When automation hub is deployed, you must update the client with the "Valid Redirect URIs" and "Web

[1](#page-28-0)

Origins" as described in [Updating](#page-34-1) the Red Hat Single Sign-On client Additionally, the client comes preconfigured with token mappers, however, if your authentication provider does not provide group data to Red Hat SSO, then the group mapping must be updated to reflect how that information is passed. This is commonly by user attribute.

# <span id="page-30-0"></span>6.4. CREATING A KEYCLOAK USER

This procedure creates a Keycloak user, with the **hubadmin** role, that can log in to automation hub with Super Administration privileges.

#### Procedure

- 1. Navigate to Operator → Installed Operators.
- 2. Select the Red Hat Single Sign-On Operator project.
- 3. Select the Keycloak Realm tab and click **Create Keycloak User**.
- 4. On the Keycloak User form, select **YAML view**.
- 5. Replace the default YAML file with the following:

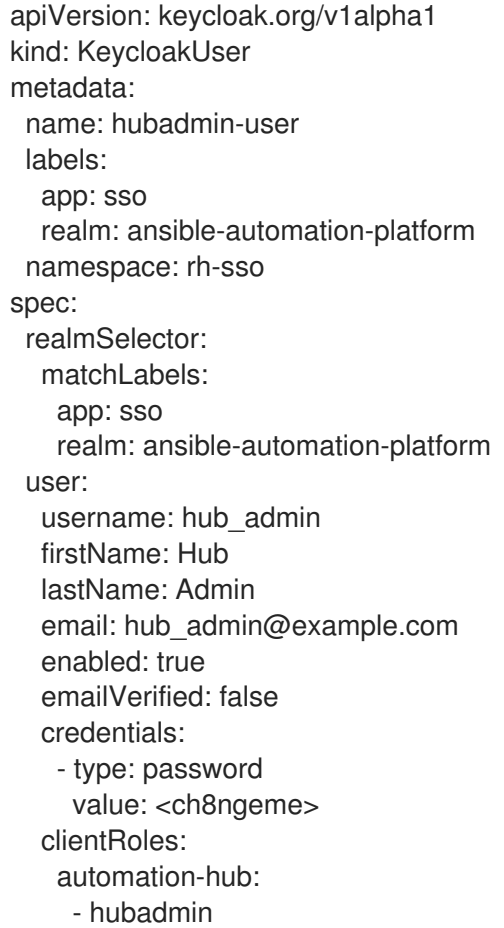

6. Click **Create** and wait for the process to complete.

When a user is created, the Operator creates a Secret containing both the username and password using the following naming pattern: **credential-<realm name>-<username>-<namespace>**. In this example the credential is called **credential-ansible-automation-platform-hub-admin-rh-sso**. When a

user is created the Operator does not update the user's password. Password changes are not reflected in the Secret.

### <span id="page-31-0"></span>6.5. INSTALLING THE ANSIBLE AUTOMATION PLATFORM OPERATOR

#### Procedure

- 1. Navigate to Operator  $→$  Operator Hub and search for the Ansible Automation Platform Operator.
- 2. Select the Ansible Automation Platform Operator project.
- 3. Click on the Operator tile.
- 4. Click **Install**.
- 5. Select a Project to install the Operator into. Red Hat recommends using the Operator recommended Namespace name.
	- a. If you want to install the Operator into a project other than the recommended one, select Create Project from the drop down menu.
	- b. Enter the Project name.
	- c. Click **Create**.
- 6. Click **Install**.
- 7. When the Operator has been installed, click **View Operator**.

### <span id="page-31-1"></span>6.6. CREATING A RED HAT SINGLE SIGN-ON CONNECTION SECRET

#### Procedure

- 1. Navigate to **https://<sso\_host>/auth/realms/ansible-automation-platform**.
- 2. Copy the **public key** value.
- 3. In the OpenShift Web UI, navigate to Workloads → Secrets.
- 4. Select the ansible-automation-platform project.
- 5. Click **Create**, and select **From YAML**.
- 6. Edit the following YAML to create the secret

<span id="page-31-2"></span>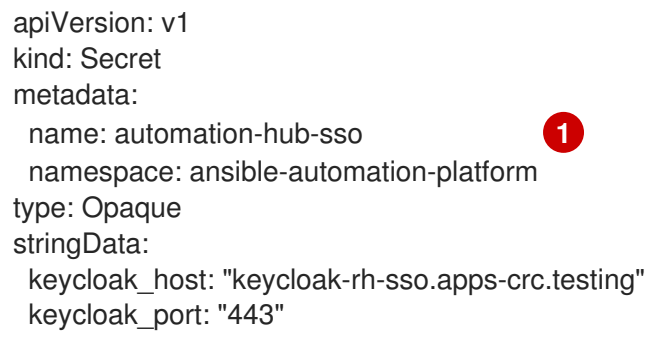

keycloak\_protocol: "https" keycloak\_realm: "ansible-automation-platform" keycloak\_admin\_role: "hubadmin" social auth keycloak key: "automation-hub" social\_auth\_keycloak\_secret: "client-secret" **2** social\_auth\_keycloak\_public\_key: >- **3** 

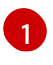

<span id="page-32-2"></span><span id="page-32-1"></span>This name is used in the next step when creating the automation hub instance.

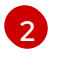

If the secret was changed when creating the Keycloak client for automation hub be sure to change this value to match.

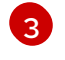

Enter the value of the **public\_key** copied in Installing the Ansible [Automation](#page-31-0) Platform Operator.

7. Click **Create** and wait for the process to complete.

# <span id="page-32-0"></span>6.7. INSTALLING AUTOMATION HUB USING THE OPERATOR

Use the following procedure to install automation hub using the operator.

#### Procedure

- 1. Navigate to Operator → Installed Operators.
- 2. Select the Ansible Automation Platform.
- 3. Select the Automation hub tab and click **Create Automation hub**.
- 4. Select **YAML view**. The YAML should be similar to:

<span id="page-32-4"></span><span id="page-32-3"></span>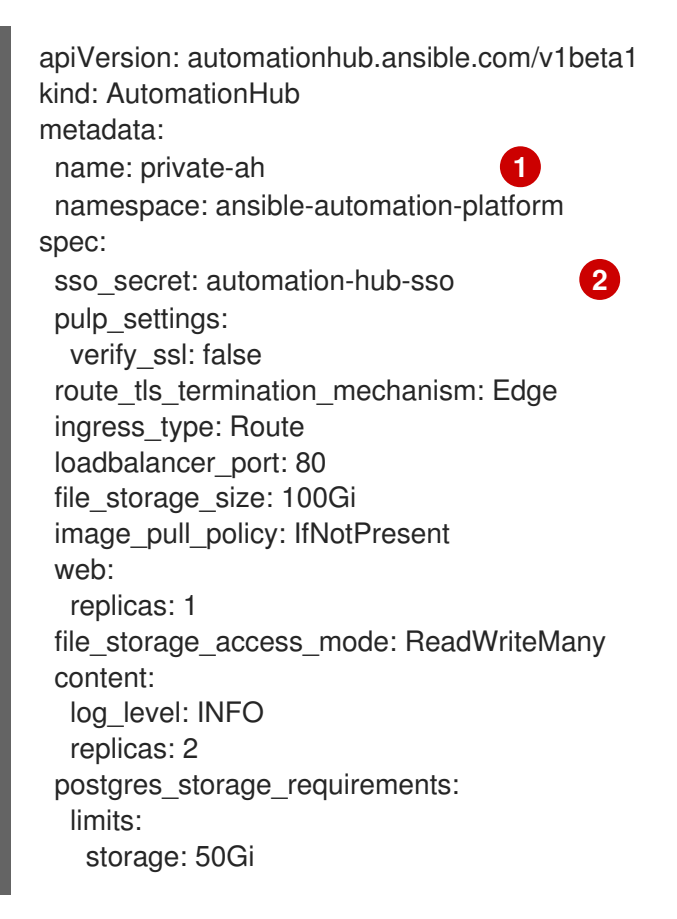

requests: storage: 8Gi api: log\_level: INFO replicas: 1 postgres\_resource\_requirements: limits: cpu: 1000m memory: 8Gi requests: cpu: 500m memory: 2Gi loadbalancer\_protocol: http resource\_manager: replicas: 1 worker: replicas: 2

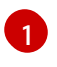

[2](#page-32-4)

Set metadata.name to the name to use for the instance.

Set [spec.sso\\_secret](#page-31-1) to the name of the secret created in Creating a Secret to hold the Red Hat Single Sign On connection details.

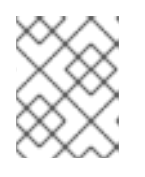

#### **NOTE**

This YAML turns off SSL verification (**ssl\_verify: false**). If you are not using selfsigned certificates for OpenShift this setting can be removed.

5. Click **Create** and wait for the process to complete.

### <span id="page-33-0"></span>6.8. DETERMINING THE AUTOMATION HUB ROUTE

Use the following procedure to determine the hub route.

#### Procedure

- 1. Navigate to Networking  $\rightarrow$  Routes.
- 2. Select the project you used for the install.
- 3. Copy the location of the **private-ah-web-svc** service. The name of the service is different if you used a different name when creating the automation hub instance. This is used later to update the Red Hat Single Sign-On client.

# <span id="page-33-1"></span>6.9. UPDATING THE RED HAT SINGLE SIGN-ON CLIENT

When automation hub is installed and you know the URL of the instance, you must update the Red Hat Single Sign-On to set the Valid Redirect URIs and Web Origins settings.

#### Procedure

1. Navigate to Operator → Installed Operators.

- <span id="page-34-1"></span>2. Select the RH-SSO project.
- 3. Click **Red Hat Single Sign-On Operator**.
- 4. Select **Keycloak Client**.
- 5. Click on the automation-hub-client-secret client.
- 6. Select **YAML**.
- 7. Update the Client YAML to add the Valid Redirect URIs and Web Origins settings.

redirectUris: - 'https://private-ah-ansible-automation-platform.apps-crc.testing/\*' webOrigins:

- 'https://private-ah-ansible-automation-platform.apps-crc.testing'

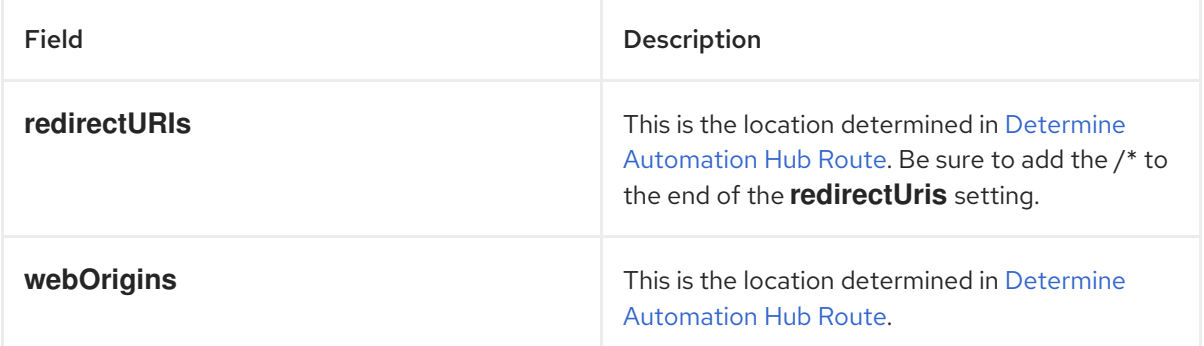

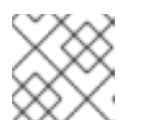

#### **NOTE**

Ensure the indentation is correct when entering these settings.

8. Click **Save**.

#### To verify connectivity

- 1. Navigate to the automation hub route.
- 2. Enter the **hub\_admin** user credentials and sign in.
- 3. Red Hat Single Sign-On processes the authentication and redirects back to automation hub.

# <span id="page-34-0"></span>6.10. ADDITIONAL RESOURCES

For more [information](https://access.redhat.com/documentation/en-us/openshift_container_platform/4.9/html/operators/index) on running operators on OpenShift Container Platform, see Working with Operators in OpenShift Container Platform in the OpenShift Container Platform product documentation.